## **FICHE PRATIQUE**

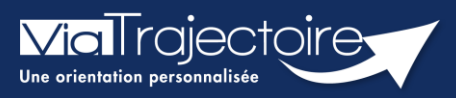

**Signalement des admissions impossibles**

Handicap

Le signalement d'admission impossible est un moyen pour un ESMS d'informer la MDPH/MDA d'une impossibilité d'accueil et d'accompagnement d'un usager.

### **Cette fiche pratique vous indique comment signaler une admission impossible.**

- 1 Accéder au tableau de bord des notifications reçues
	- 1. Dans le menu déroulant, cliquez sur l'onglet « **Handicap** », puis « **Gérer les notifications reçues** » ;

#### **HANDICAP**

Récupérer une décision d'orientation

Gérer les notifications reçues

Gérer les renouvellements

2. **Sélectionnez l'usager** concerné par ce signalement

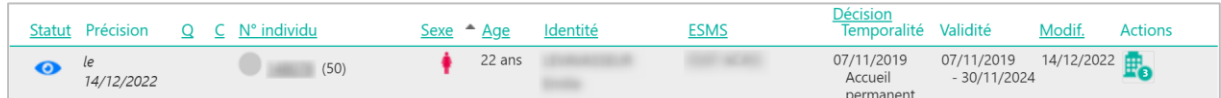

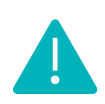

Conformément au cadre fonctionnel de référence de la CNSA, le statut **« Admission impossible signalée »** ne pourra être prononcé par l'ESMS qu'à partir du moment où la notification se trouve au statut « **Contact effectué** » ou « **Liste d'attente** ».

## 2 Déclarer un « contact effectué » ou une mise en « Liste d'attente »

1. Dans le dossier de l'usager, cliquez sur « **Sélectionner une action** » et choisissez l'un des cas suivants :

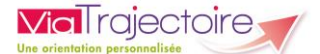

- 2. « **Contact effectué** »
- 3. « **Liste d'attente En cours d'analyse**, **demande d'admission reçue** »
- 4. « **Liste d'attente – Admissible** »
- 5. « **Liste d'attente – Admis** »

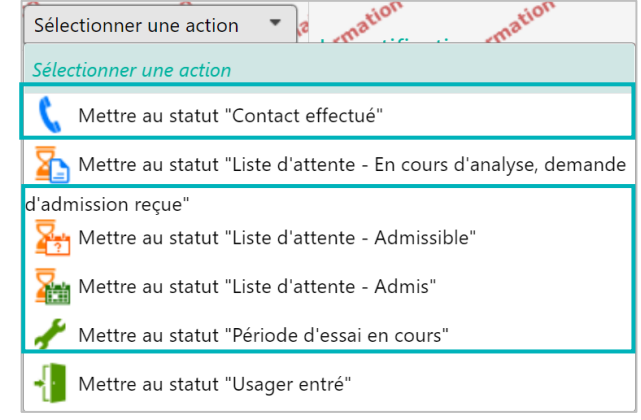

## 3 Signaler une admission impossible

**1.** Dans l'onglet **« Sélectionner une action »** du dossier de l'usager**,** cliquez sur **« Signaler une admission impossible »**

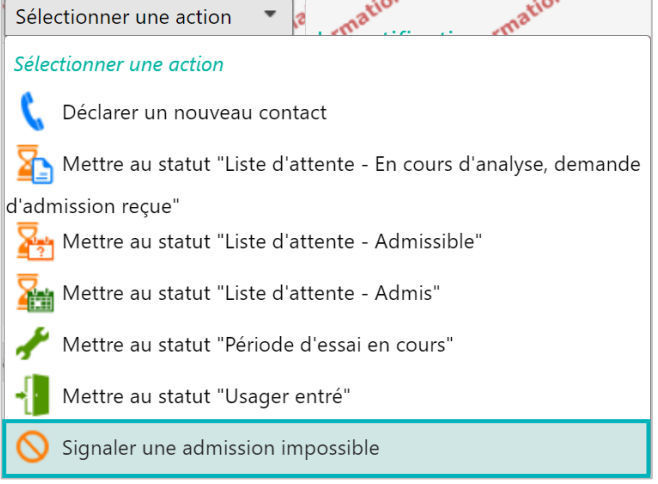

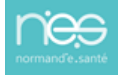

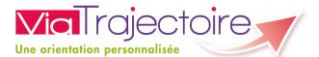

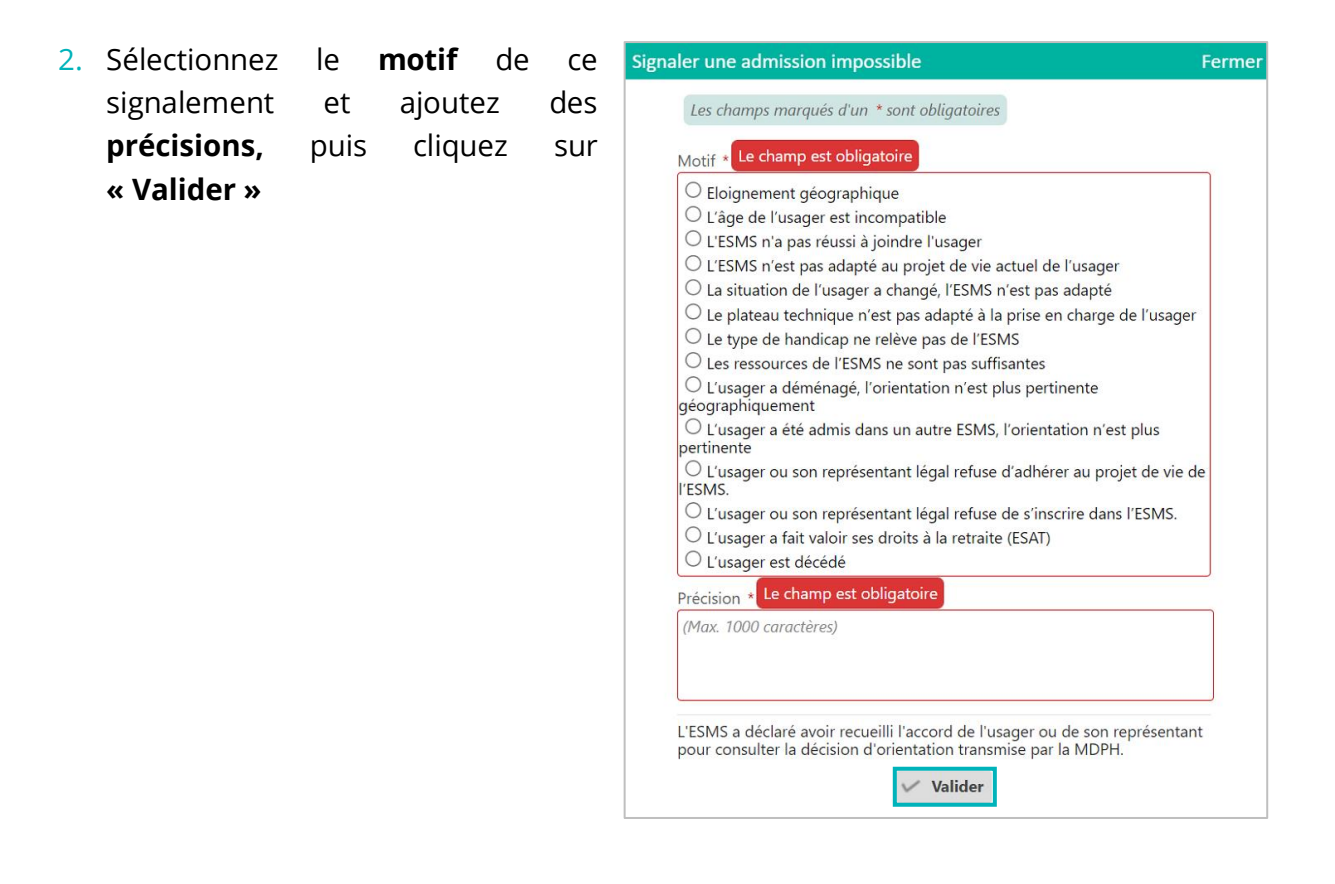

Lors du signalement d'une admission impossible par un ESMS, tous les séjours en liste d'attente pour la notification concernée seront automatiquement retirés des onglets **« Contacts effectués** » et « **Liste d'attente** ».

#### *Où retrouver ce signalement d'une admission impossible sur le tableau de bord ?*

Les notifications au statut **« Admission impossible signalée » avec un symbole orange** seront affichées dans l'onglet « **Sans suite** » du tableau de bord des notifications reçues

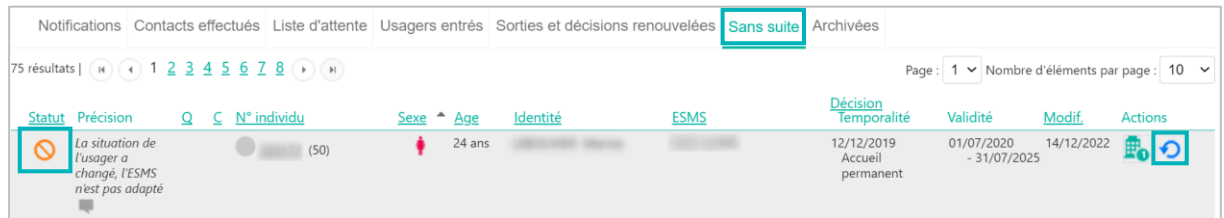

L'ESMS pourra **annuler** ce signalement depuis le tableau de bord dans l'onglet **« Sans suite »**. Dans ce cas, il appartiendra à l'ESMS de replacer l'usager en liste d'attente, en **réactivant la notification** par le symbole  $\boldsymbol{\Theta}$ 

# 4 Les 3 réponses possibles côté MDPH/MDA

1. La MDPH/MDA peut **entériner** ce « **Signalement d'admission impossible** », le statut est alors signalé avec **un symbole rouge :**  $\bigotimes$  Cela se fait **automatiquement** également au bout de **90 jours sans action** de la MDPH/MDA.

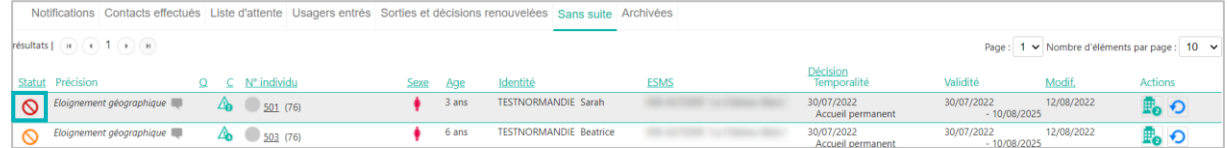

2. La MDPH/MDA peut **refuser** en annulant le « **Signalement d'admission impossible** », les notifications sont alors replacées au statut « **Notification lue** ». Elles seront mises en évidence dans votre tableau de bord dans l'onglet des « **Notifications »** par une **nouvelle icône de statut** et une **infobulle** qui indiquera la phrase : **« Admission impossible refusée par la MDPH ».**

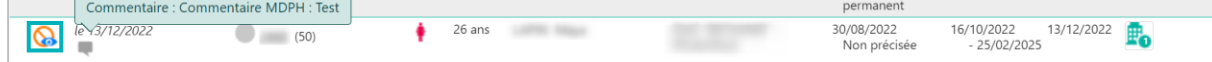

3. La MDPH/MDA peut apposer un statut **« en cours d'analyse »**, que vous retrouverez dans l'onglet **« Sans suite »** de votre tableau de bord. Les admissions impossibles signalées sont identifiées par une icône « **drapeau** ».

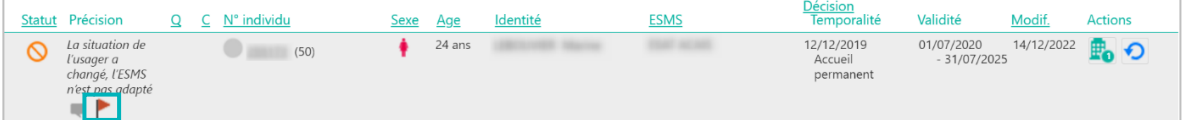

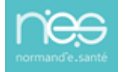

**ViaTrajectoire**